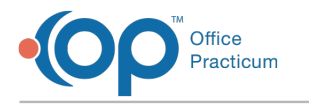

## Vaccine Codes Last Modified on 12/10/2021 4:13 pm EST

Version 20.15

This window map article points out some of the important aspects of the window you're working with in OP but is not intended to be instructional. To learn about topics related to using this window, see the **Related Articles** section at the bottom of this page.

# About Vaccine Codes

### **Path: Practice Management tab > More (Reference Data group) > Vaccine Products**

You can customize vaccine information within the vaccine code table in OP to make vaccine management and documentation more streamlined. The **Print** button prints the grid report.

푸 **Note**: Go through this list of vaccines and archive any that are not given in your practice. Archiving vaccines will not prevent you from adding them into a patient's historical vaccine history using Quick Entry.

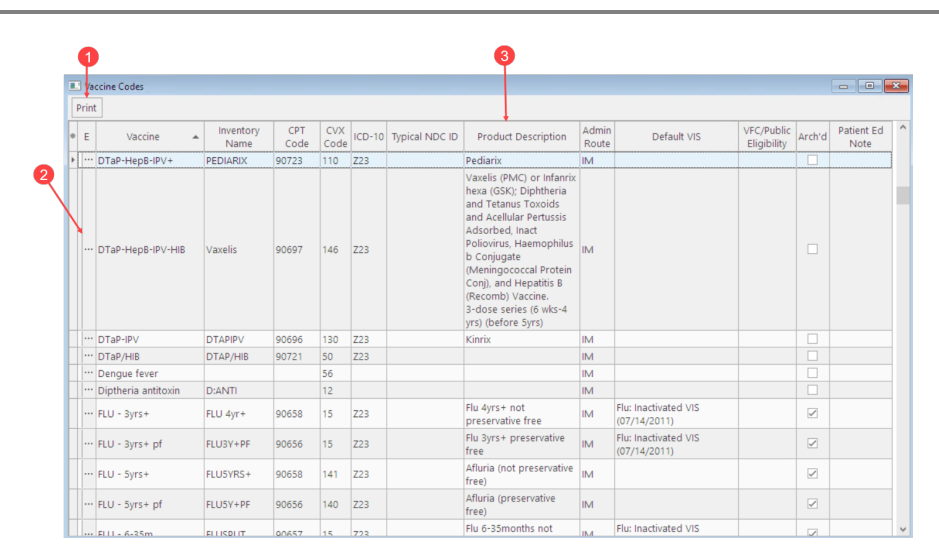

## Vaccine Codes Map

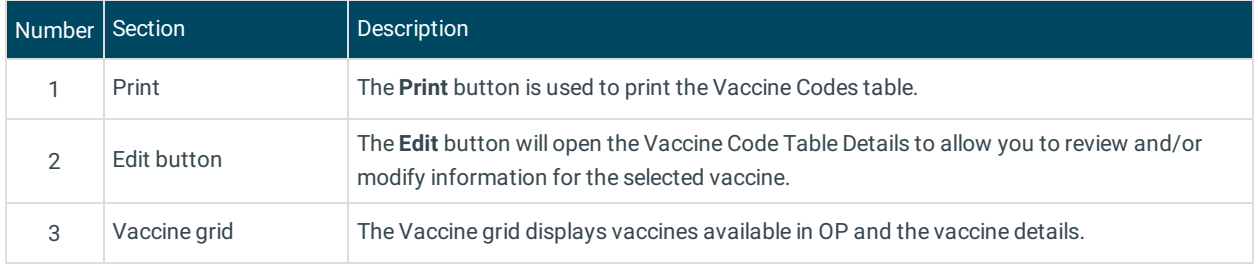

#### Version 20.14

This window map article points out some of the important aspects of the window you're working with in OP but is not intended to be instructional. To learn about topics related to using this window, see the **Related Articles** section at the bottom of this page.

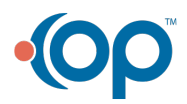

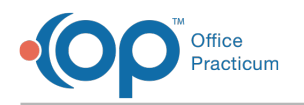

# About Vaccine Codes

### **Path: Utilities Menu > Manage Codes > Vaccine Products (Keyboard Shortcut keys: [Alt][U][C][V])**

You can customize vaccine information within the vaccine code table in OP to make vaccine management and documentation more streamlined. The **Print** button prints the grid report.

**Note**: You will want to go through this list of vaccines and archive any that are not given in your practice. Archiving vaccines will not prevent you from adding them into a patient's historical vaccine history using Quick Entry.

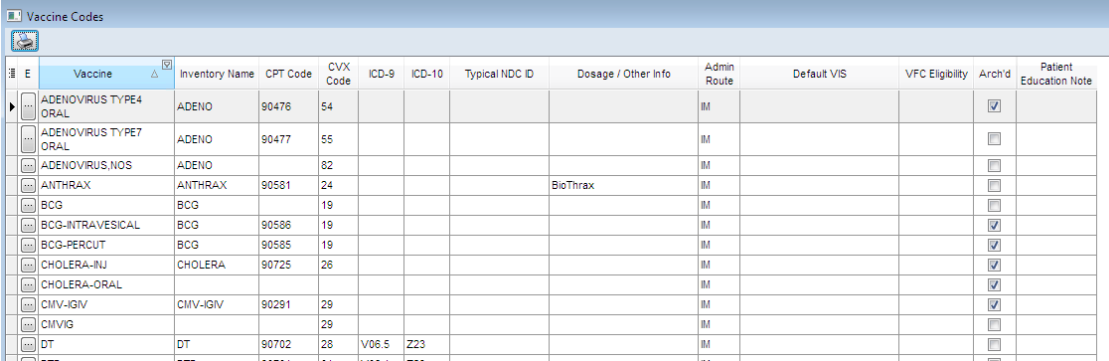

## Vaccine Codes Map

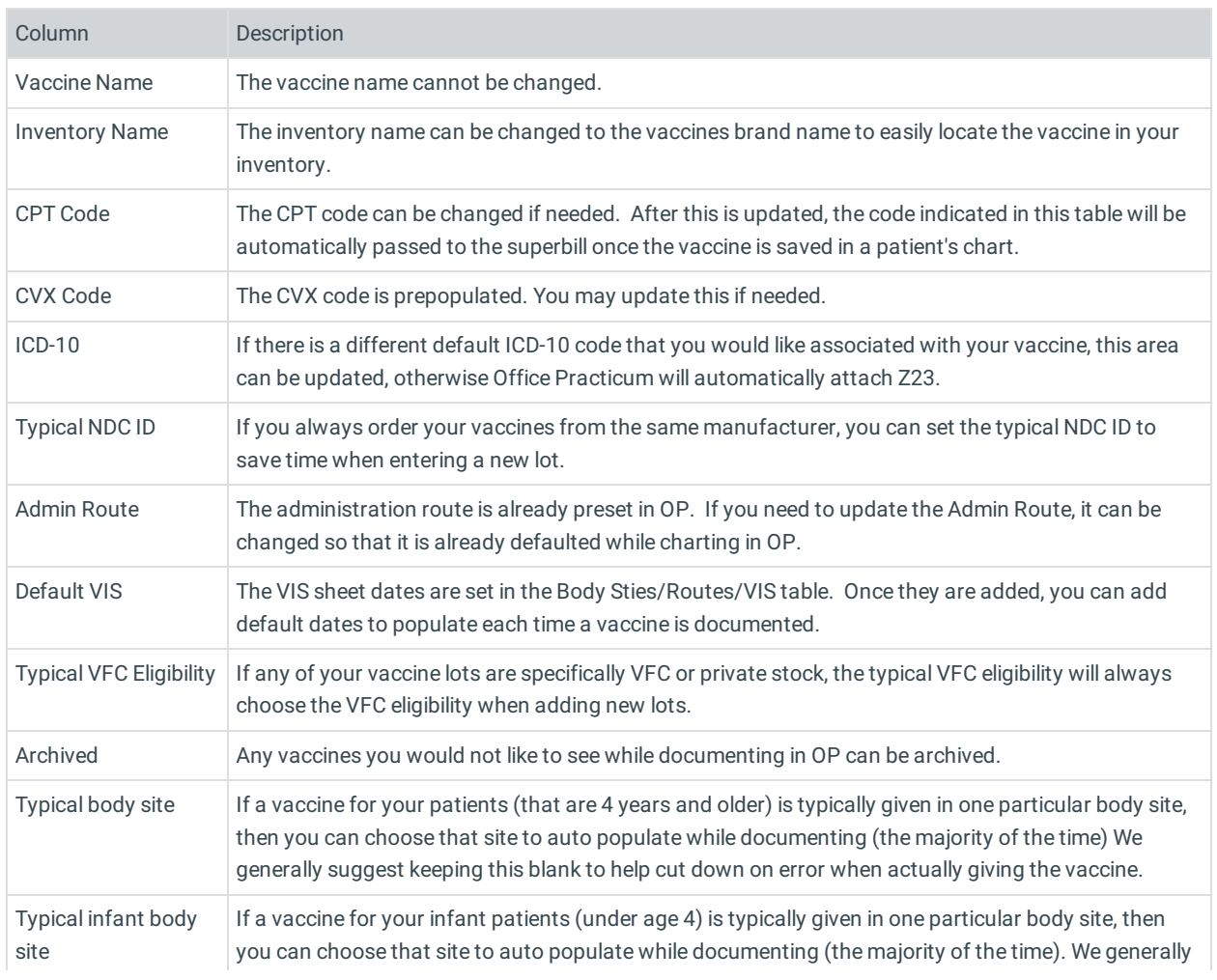

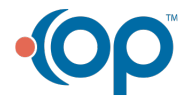

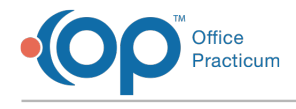

suggest keeping this blank to help cut down on error when actually giving the vaccine.

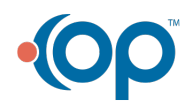